## **New York Wing- Civil Air Patrol**

# **Redbird FMX AATD**

#### **Preflight**

- 1. Go down the right side of the sim to the computer.
- 2. Turn on surge protector (#1).
- 3. Open the computer door. PRESS & RELEASE (**DO NOT HOLD**) the top of the power button ONCE (#2). (ABOVE the red button with blue tape over it.) (Be careful not to step on the wires.)
- 4. Wait for the green light on the back of the computer to come on and close the computer door.
- 5. MOTION (optional) Walk back to the entrance of the sim and press the green motion button (#3) and STEP BACK. The sim will run its motion test.

**NOTE Motion is only to be used during official flight training and when there are no spectators in the room.**

#### **WARNING**

**There are sensors on the bottom of the sim at each corner. There is a red beam of light that is at the bottom front of the sim that shoots at the reflector on the rear wheel across to the one on the opposite side and completes a circuit with the one on the other side. It prevents the sim from moving if someone or something is in the path of movement. BE CAREFUL NOT TO KICK THE SENORS WHEN WALKING AROUND THE SIM.**

## **Before Starting Flight**

- 1. Connect your tablet or laptop to the Redbird wireless network. Password: navigator123
- 2. On your browser, go to Sim.Redbirdflight.com.
- 3. NAVIGATOR SPRINGBOARD will load. (HOME button will take you back to this page. See note on opposite page.)

OR

Use Sim Laptop

## **Dispatch**

- 1. Select the **DISPATCH** page (see note on opposite page). Flights/missions that have been saved are found in the LIBRARY.
- 2. Select a saved flight.
- 3. Read the flight's description.
- 4. Turn on motion if desired.
- 5. START FLIGHT and allow it to load before proceeding.
- 6. Fill out log and note HOBBS start time.
- 7. Check that all circuit breakers are in.
- 8. Unpause flight on panel or tablet.

#### **OR**

- 1. Select the **DISPATCH** page. FREE FLIGHT will allow you to load a flight dynamically (**ADVANCED**).
- 2. Select all of the parameters of the flight.
- 3. Turn on motion if desired.
- 4. START FLIGHT and allow it to load before proceeding.
- 5. Fill out log and note HOBBS start time.
- 6. Check that all circuit breakers are in.
- 7. Unpause flight on panel or tablet.

## **Instructor Station**

The **INSTRUCTOR STATION** (see note below) allows you to interact with the sim when a flight is running.

- 1. There are tabs that allow you to change weather variables, reposition the aircraft, induce failures, etc. on the bottom or side of the screen. (You may have to scroll down on your tablet as the tabs may be off the screen.)
- 2. The "+" button is where you can START/PAUSE and END flights.
- 3. The SETTINGS menu (gear) allows you to choose map overlays.

## **Flight**

1 Use aircraft checklist.

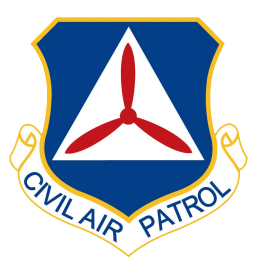

# **Post Flight**

- 1. Record HOBBS stop time and total time in log.
- 2. Press END on the sim or instructor station.
- 3. Exit the sim and press the red motion button (#3).
- 4. Touch the POWER button (**SEE NOTE BELOW)**.
- 5. Select **SHUT DOWN** from drop down.
- 6. Wait for the sim to shut down (screens off/on/off). **If the sim is doing an update (shown on the screen), please wait for it to finish before continuing.**
- 7. Walk around the right side of the sim and make sure the light on the back of the computer is red. (Be careful not to step on the wires.)
- 8. Shut the surge protector (#1).
- 9. Shut the lights and lock the door by holding the # key.
- 10. Leave a check payable to NYWG CAP in the box in the pilot room. Multiply total HOBBS x \$25. Be sure your name appears on the check to receive credit.

# **NOTE**

#### **HOME will take you back to the NAVIGATOR SPRINGBOARD page.**

**These are the 2 applications you will be using:**

- **1. Dispatch (to begin flight)**
- **2. Instructor Station (interact with flight)**

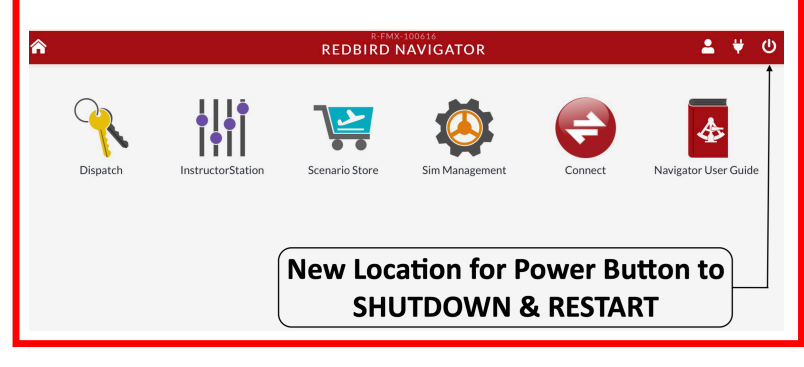

# **Redbird AATD Quick Startup Guide**

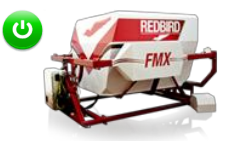

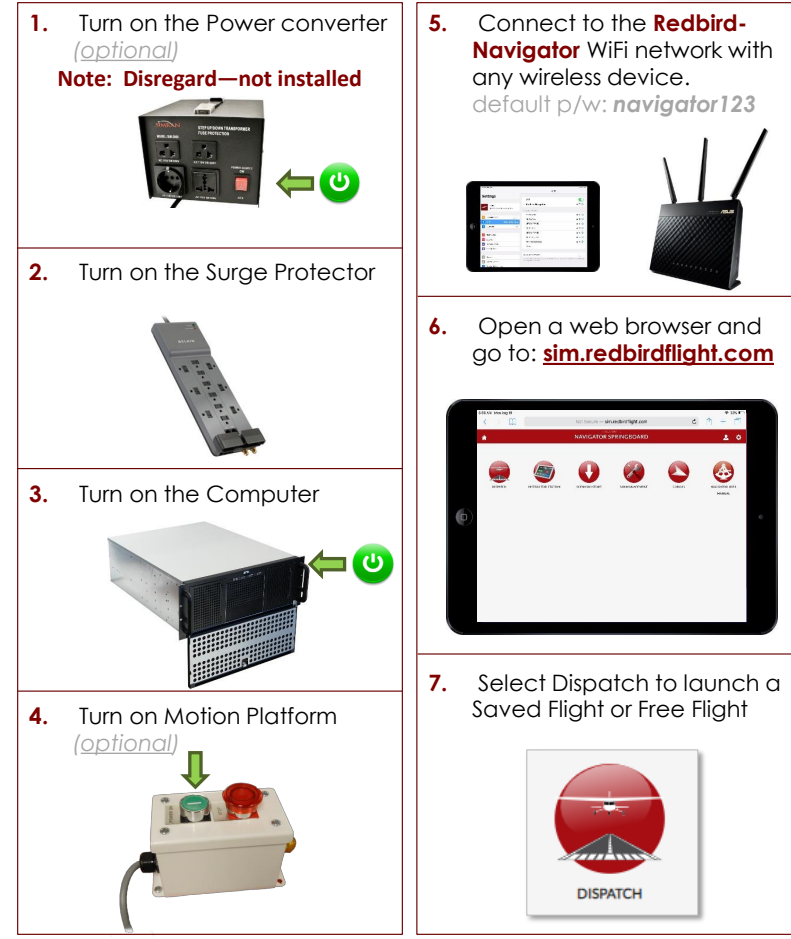

## **Redbird AATD Quick Shutdown Guide**

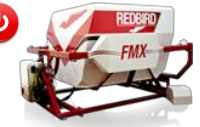

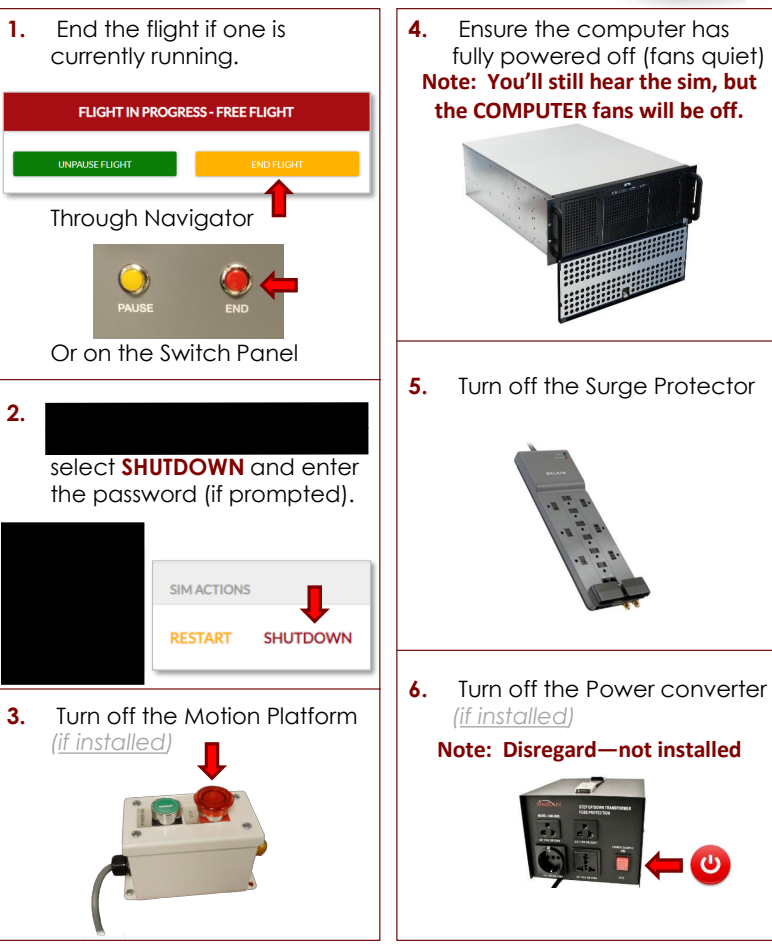